# **To sign up for a Gerber Net account:**

- 1. Go to the website http://www.GerberTechnology.com
- 2. Click on the Service and Support tab.

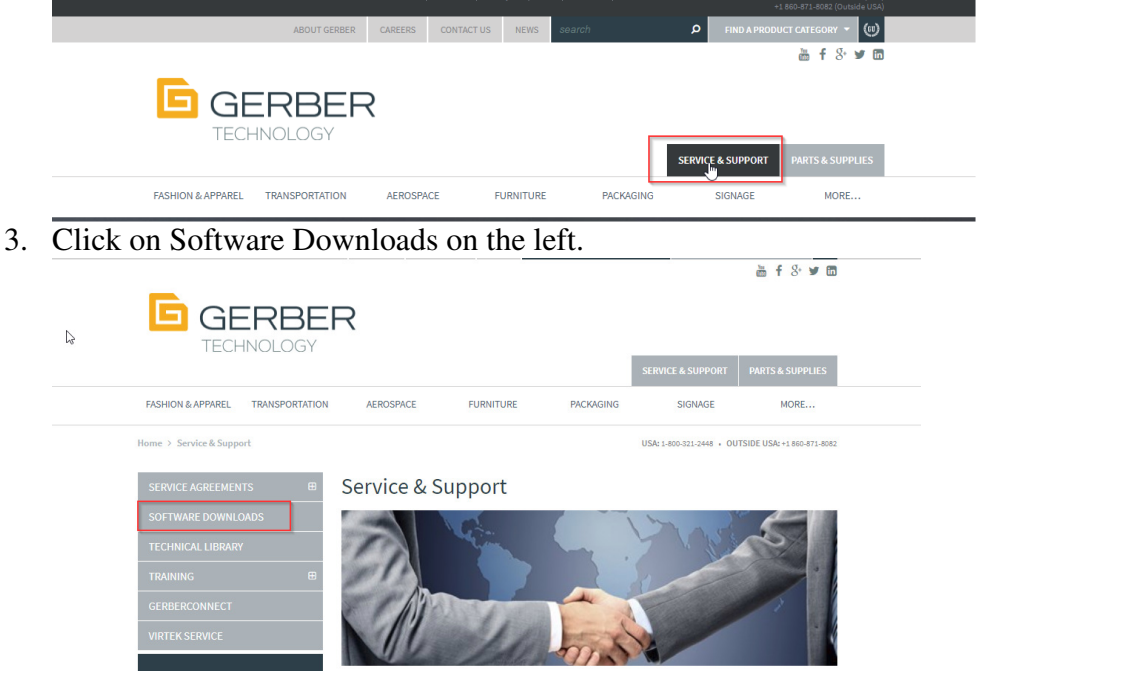

4. Click on Sign up in the upper right corner.

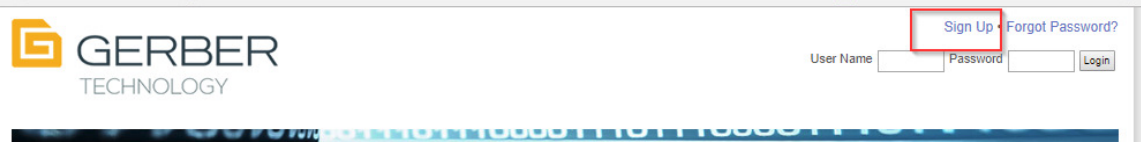

5. In the New User Registration area enter in Your company name and Country, than hit the next button

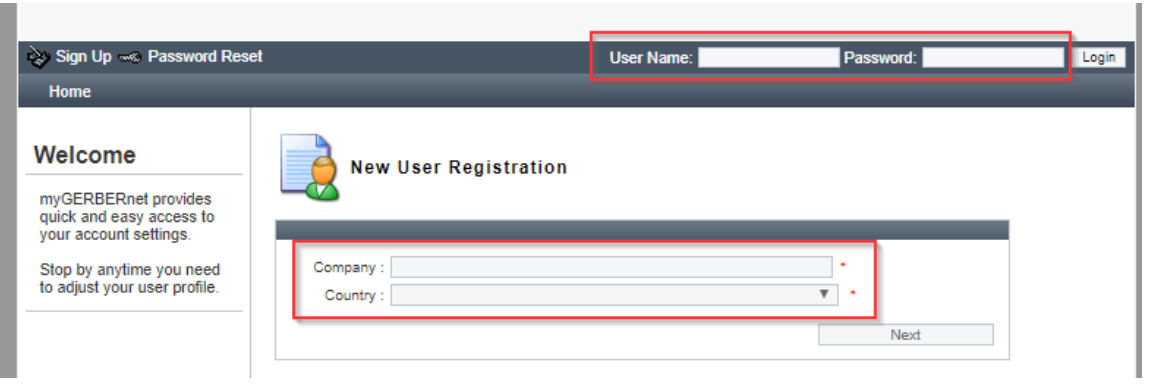

6. Next fill in the New User Registration information and hit next at the bottom of the page. Note you will need a sales order number and your customer number which I can provide for you. Than hit the register button at the bottom.

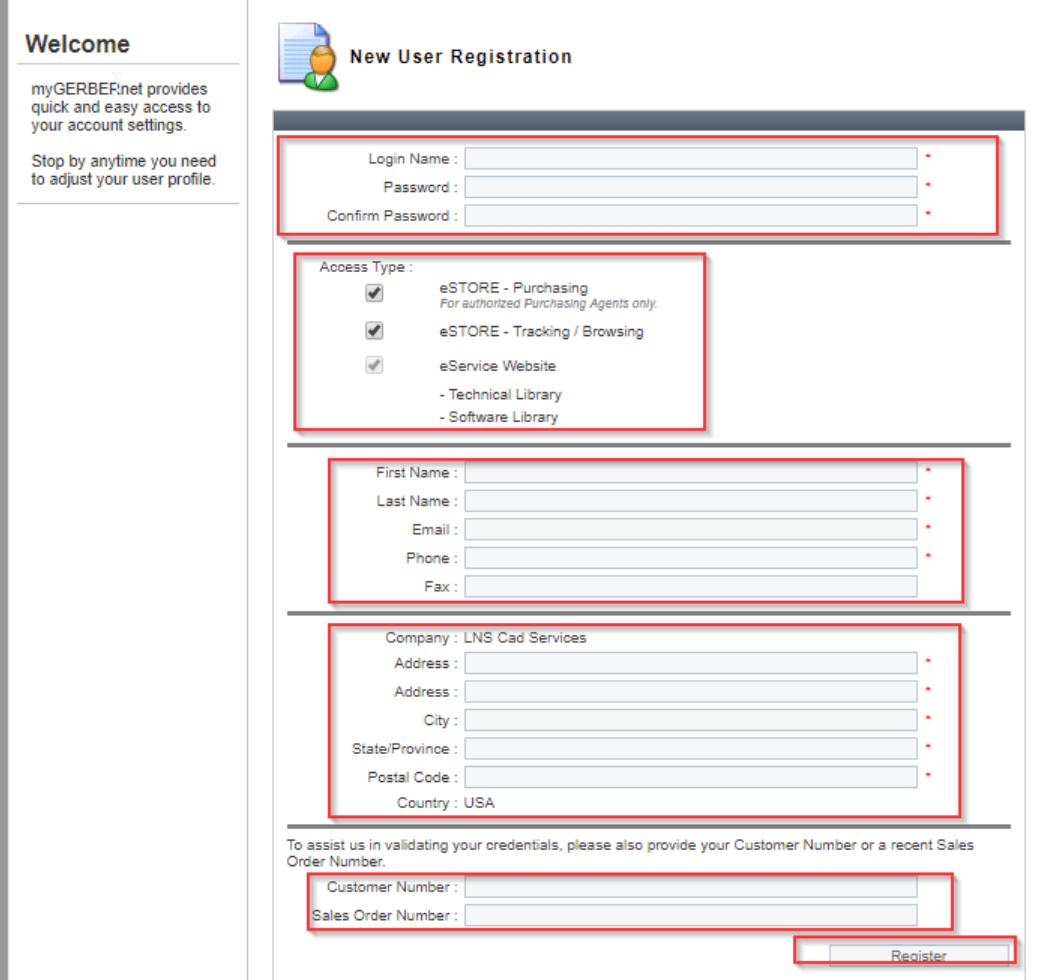

7. Your account should be set up within 24 hours of initial sign up. If you have problems logging in please call 800.321.2448 to open a support ticket.

#### **Downloading Software:**

1. Login Once you have the confirmation of the account, Login with your Username and Password.

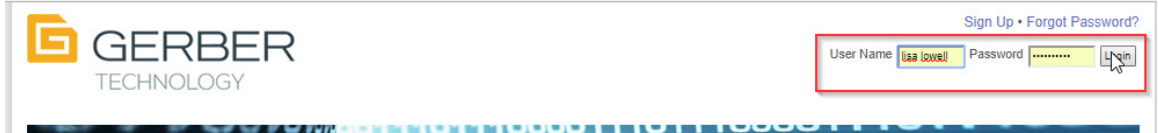

- **2. Select Software on the left.**
- **3. Select AccuMark**

There will be a list of versions available for you to download Select the version you would like to download.

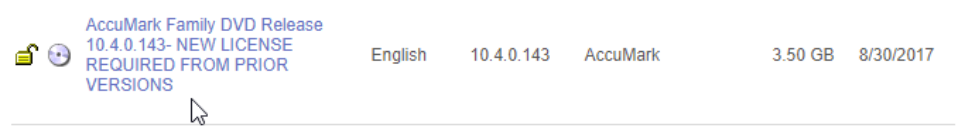

4. **Select Download now** (the amount of time will depend on the speed of your internet connection)

**AccuMark** 

AccuMark Family DVD Release 10.4.0.143- NEW LICENSE REQUIRED FROM **PRIOR VERSIONS** 

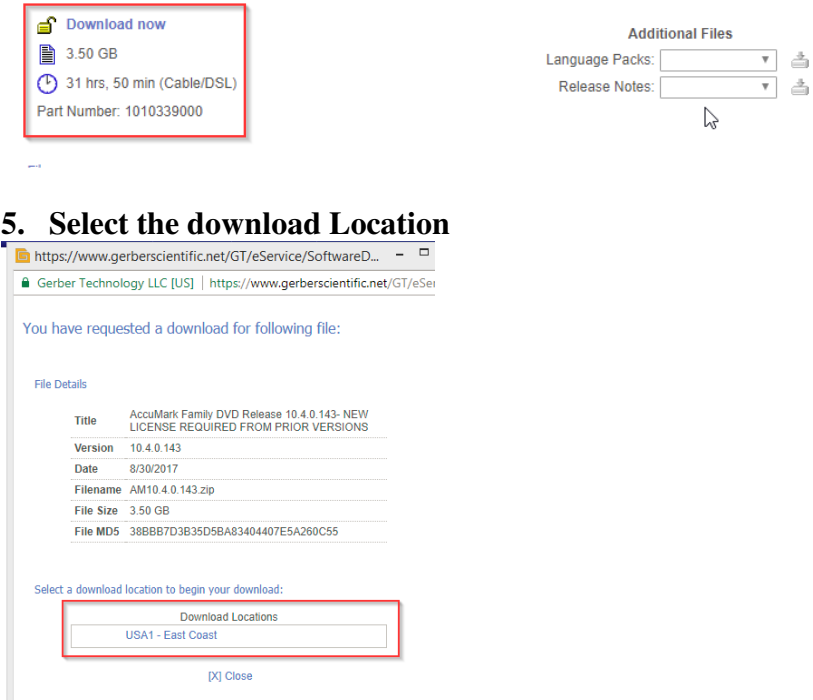

### **6. Select Save File**

Select where you would like to save the file to ( I recommend the desktop, or by default it may go to your downloads folder)

Once the file has finished downloading you can close all windows

Once the software has downloaded you will need to extract the files, I recommend making a separate folder on your desktop, put this downloaded zip file in that and

AM10.4.0.143.zip extract the file there.

Once the files are extracted you will be able to install the software.

**Note:** if you have an antivirus program, be sure to include the software download location in the Exceptions list and disable the antivirus program temporarily before installing.

Select the Autorun.exe.

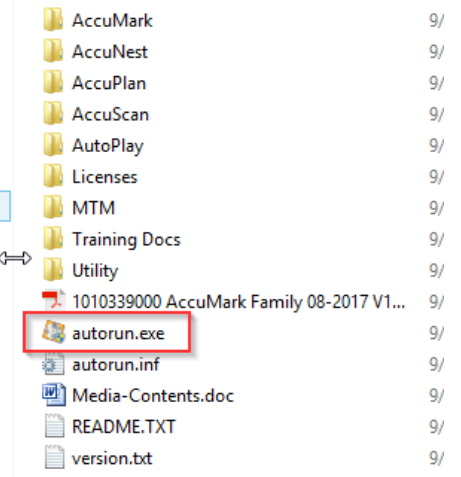

### TO DOWNLOAD 3D SOFTWARE

#### **Software Library**

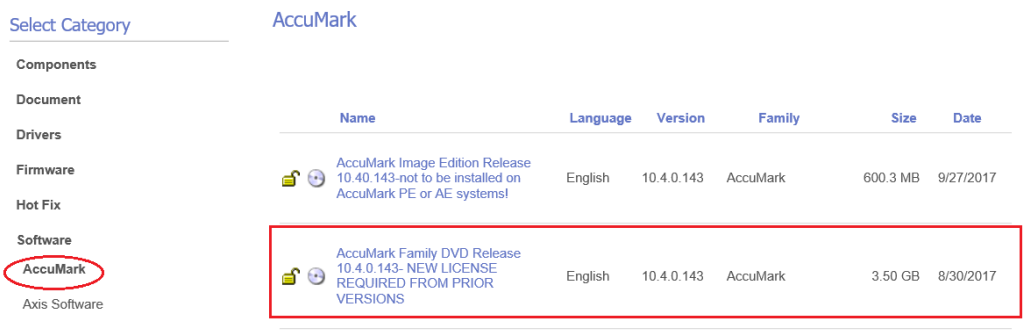

\_\_\_\_\_\_\_\_\_\_\_\_\_\_\_\_\_\_\_\_\_\_\_\_\_\_\_\_\_\_\_\_\_\_\_\_\_\_\_\_\_\_\_\_\_\_\_\_\_\_\_\_\_\_\_\_\_\_\_\_\_\_\_\_\_\_\_\_\_\_\_\_

## (there are some instructions in the description when you click on this link above):

AccuMark Family DVD Release 10.4.0.143- NEW LICENSE REQUIRED FROM **PRIOR VERSIONS** 

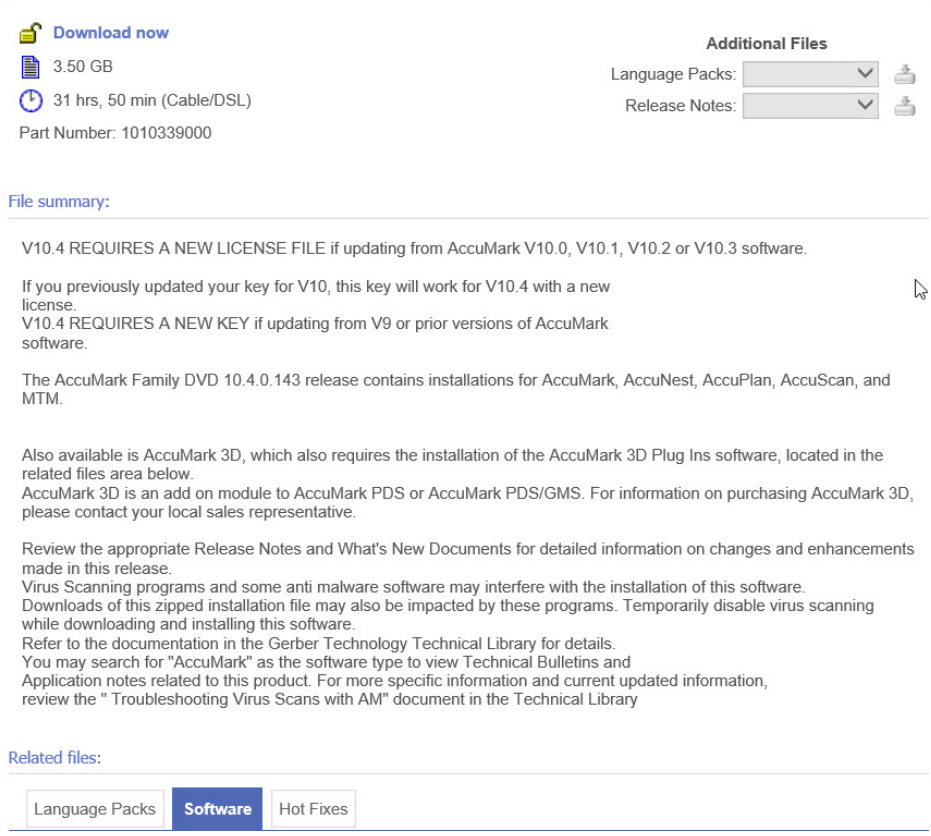

Since you are also using 3D, you will need to download the Blender software: You would click on the Software tab, and then download the AccuMark 3D Plugins:

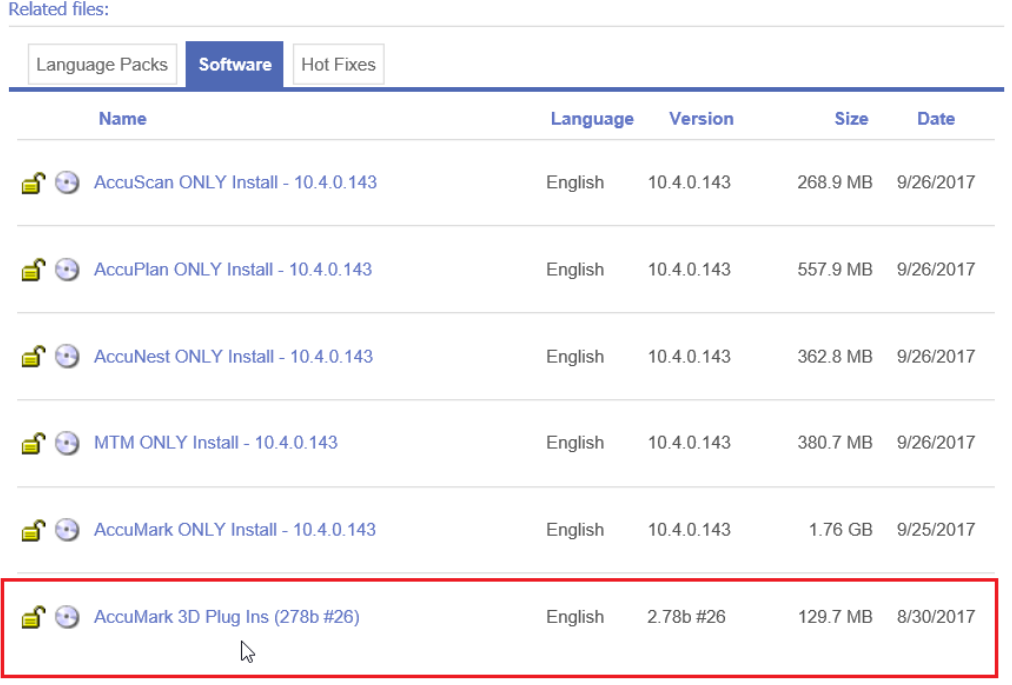